## **Utilizarea aplicatiei Hotinfo pentru a genera cereri de suport**

Pentru a formula cererile de suport tehnic va recomandam sa utilizati aplicatia **Hotinfo** si sa trimiteti documentul obtinut astfel prin fax sau e-mail. Aceasta aplicatie preia automat informatiile legate de instalarea Allplan si de eventualele probleme aparute in timpul utilizarii, reducand considerabil timpul consumat utilizand alt tip de hotline (de ex. prin telefon).

## **Realizarea cererii de suport cu aplicatia Hotinfo**

- 1. Deschideti **Hotinfo** din **Start Programs Allplan 200x Hotinfo**.
- 2. Selectati echipa cu care doriti comunicarea si faceti apoi clic pe **Continuare**.

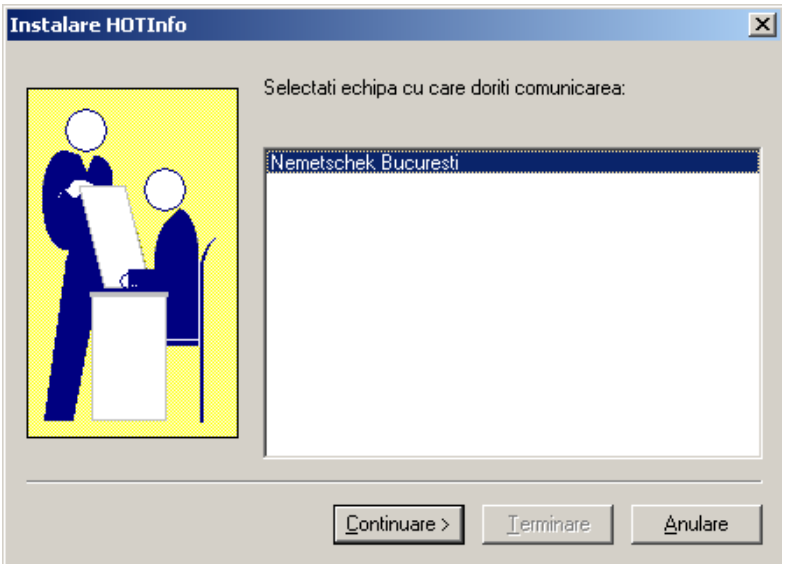

3. Selectati domeniul pentru care aveti intrebari. In functie de domeniul selectat vor fi culese automat informatiile utile echipei pentru rezolvarea problemelor. Este posibila si o selectie multipla. Faceti apoi clic pe **Continuare.**

Domeniile 1, 3, 4, 5 se refera la configuratia sistemului, instalarea Allplan si a licentei. Domeniul 2 se refera la eventualele erori intalnite in lucrul efectiv cu Allplan.

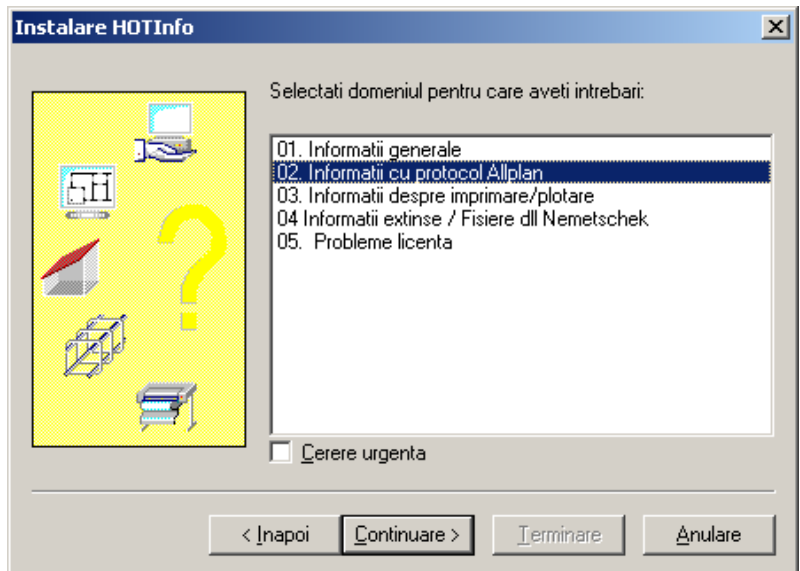

4. Introduceti datele personale si faceti clic apoi pe **Continuare.**

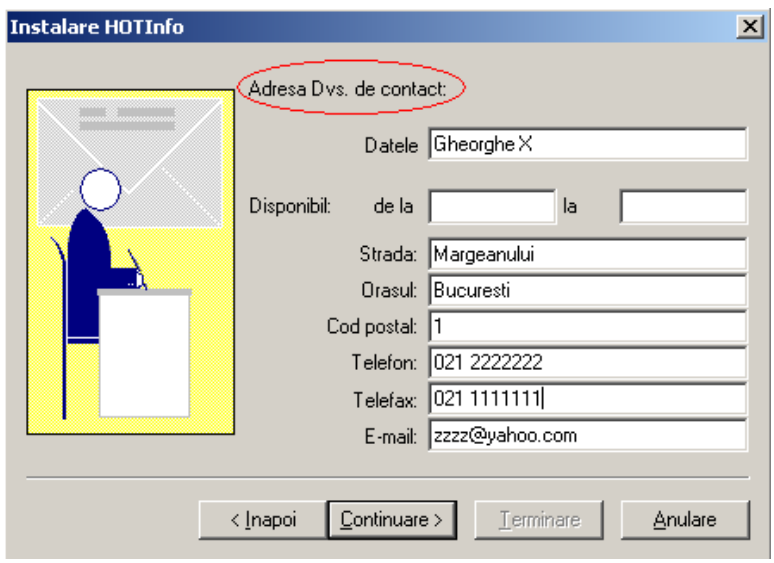

- 5. Descrieti problema aparuta si faceti clic pe **Continuare.**
- 6. Introduceti fisierul ce contine intrebarile dumneavoastra sau alte informatii utile si faceti clic pe **Terminare.**
- 7. Daca ati selectat domeniul 2 trebuie sa porniti **Allplan** facand clic pe butonul **Start Allplan** si sa incercati sa re-creati problema – toate procesele software vor fi salvate in acest timp. Pentru **Informatii trace** alegeti optiunea **Normal.**

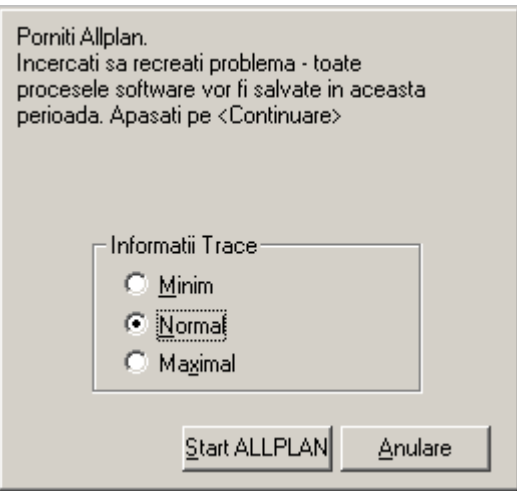

- 8. In **Allplan** urmati exact aceeasi pasi pentru a re-crea problema pentru care solicitati suport.
- 9. Dupa reproducerea problemei / erorii inchideti **Allplan** si faceti clic pe butonul **Continuare.** Va fi generata cererea de suport tehnic. Salvati fisierul hotinfo pe harddisk si trimiteti-l apoi la adresa [hotline@nemetschek.ro](mailto:hotline@nemetscek.ro) (sau pe fax la nr. 253.25.81).